# **Courtbooking – TC Blau Weiß Großberg**

## **1. Grundlegendes**

Mit Beginn der Sommersaison 2020 führt der TC Blau Weiß Großberg das **Onlinebuchungssystem von Courtbooking** zur Platzreservierung ein.

Der BTV kooperiert mit Courtbooking, verschiedene Tennisvereine haben dieses Buchungssystem bereits erfolgreich eingeführt.

Das System ist unter folgenden Internetadresse zu erreichen: [https://tc-grossberg.courtbooking.de](https://tc-grossberg.courtbooking.de/)

Jedes Mitglied erhält ein persönliches Login, um Plätze von überall her buchen zu können.

Für die Buchungen gelten zusätzlich zur Spielordnung folgende Regelungen:

- 1. **Online** können nur **die Plätze 1 und 2** reserviert werden, die Buchung für **Platz 3** erfolgt weiterhin über die **Aushangliste** im Vereinsheim
- 2. Pro Mitglied kann ein Platz immer nur für eine Stunde reserviert werden, bei Doppel selbstverständlich 2 Stunden.
- 3. Gästeliste nur noch für Platz 3 gültig!!!
- 4. Eine weitere Platzbelegung kann erst nach Ablauf der letzten Buchung erfolgen.
- 5. Man kann nicht gleichzeitig auf mehreren Plätzen buchen.
- 6. Es ist nur die eigene Platzbuchung, inkl. der Mitspieler möglich
- 7. Trainings und Medenspiele sind bereits vorgetragen

# **2. Registrierung**

Zur Registrierung die o.g. Internetadresse aufrufen und den Button *Registrieren* anklicken

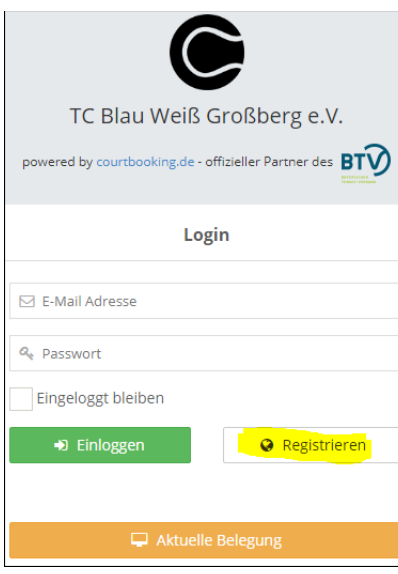

Anschließend die persönlichen Daten **Vorname, Name** und **Geburtsdatum** eingeben. Diese sind bereits im System hinterlegt und müssen zur eindeutigen Zuordnung nochmals eingegeben werden. Zusätzlich ist **zwingend eine E-Mail-Adresse zu hinterlegen.**

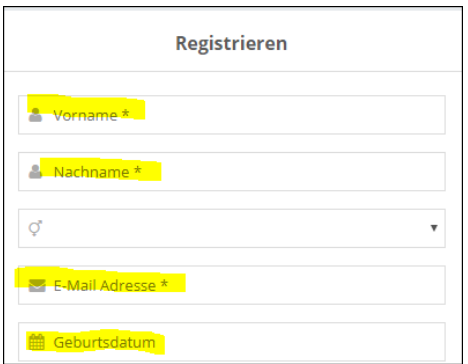

Damit es zu einer eindeutigen Zuordnung der Namen kommt, haben wir auf akademische Titel verzichtet, diese können aber nach der Registrierung selbst eingepflegt werden.

- Im nächsten Schritt bitte ein persönliches Passwort vergeben (nach unten scrollen), welches für die weitere Benutzung des Onlineplatzbuchungssystem benötigt wird.
- Lesen/Akzeptieren der Nutzungsbedingungen
- Klick auf *Registrieren*

Es sollte folgende Meldung angezeigt werden:

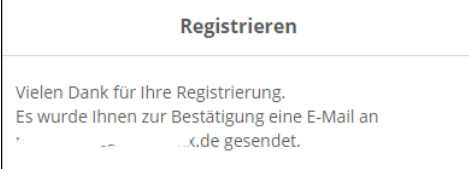

Wichtiger Hinweis: Bei Familien kann für mehrere Mitglieder dieselbe E-Mail-Adresse mehrfach verwendet werden! Allerdings ist es dann wichtig, dass pro Mitglied ein anderes Passwort vergeben wird, da in diesen Fällen später beim Login nur durch das Passwort unterschieden wird, mit welchem Benutzerkonto man sich anmeldet.

Jetzt nur noch bei den eigenen eingehenden E-Mails den Link zur Registrierung bestätigen und Meldung der erfolgreichen Registrierung abwarten.

Jetzt steht einem Einloggen ins Buchungssystem nichts mehr im Wege!!!

#### **3. Persönliche Einstellungen**

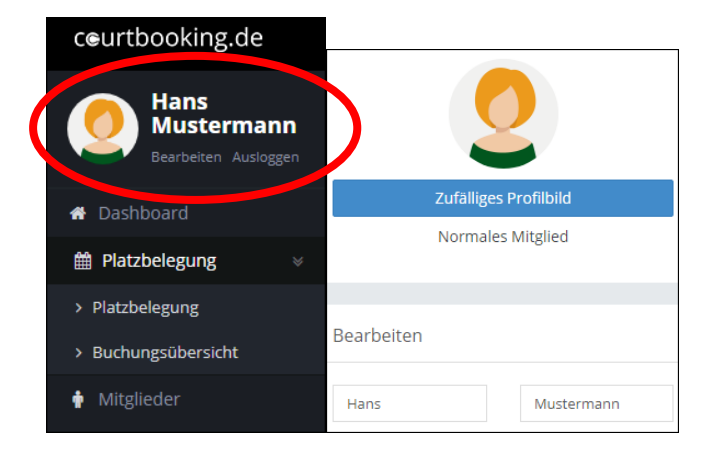

Über den Menüpunkt Bearbeiten kann ganz unten eingestellt werden, ob andere Mitglieder die gebuchten Plätze sehen dürfen oder nicht (Datenschutz) Weiter kann die Ansicht (Tages- oder Wochenansicht) eingestellt werden. Wir empfehlen weiter, die E-Mail-Benachrichtigung zu aktivieren, damit ihr über Platzreservierungen und -stornierungen informiert werdet, welche euch betreffen. Zum Abschluss das Speichern nicht vergessen  $\odot$ 

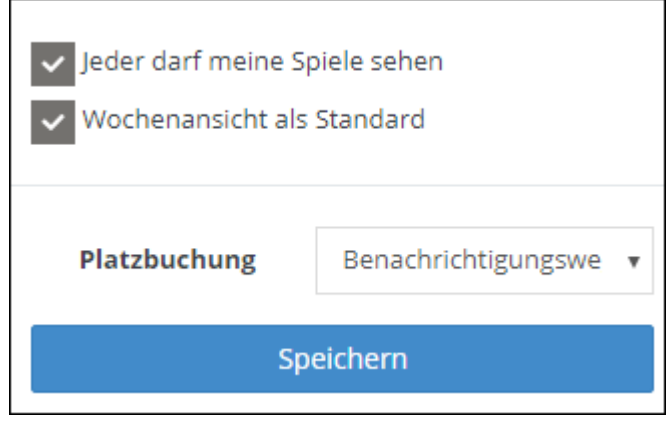

Weitere persönliche Daten wie Anschrift, Kontoverbindung etc. müssen nicht eingeben werden. Änderungen bitte wie gehabt per Mail an den Vorstand mitteilen.

### **4. Platzbuchung**

Zur Platzbuchung ist es erforderlich, im System eingeloggt zu sein. Es ist nicht möglich, für andere Mitglieder einen Platz zu buchen.

Über den Menüpunkt Platzbelegung ist je nach Einstellung eine Tagesansicht oder wie dargestellt die Wochenansicht möglich.

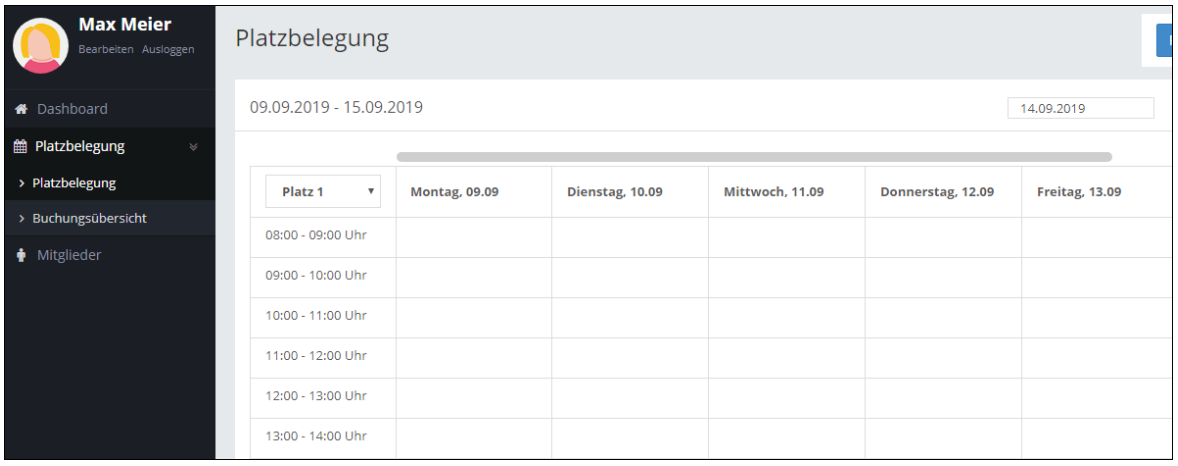

Gewünschten Tag, Platz und Uhrzeit anklicken und folgendes Feld erscheint

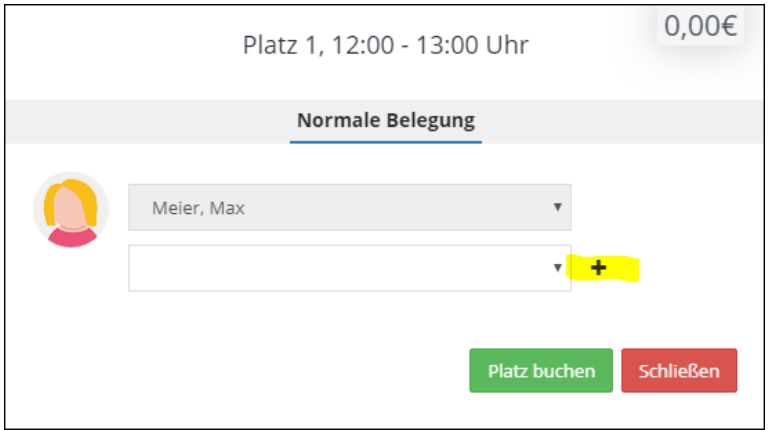

Über den Pfeil öffnet sich eine Mitgliederliste, hieraus den Mitspieler auswählen.

Bei einer Doppelpaarung werden über das "+" weitere Felder hinzugefügt, anschließend wieder die Mitspieler auswählen und den Platz buchen.

Bei Doppel werden automatisch zwei Stunden belegt.

Bei Gastspieler bitte Gast auswählen, eine Eintragung in die Gästeliste ist bei einer Onlinebuchung nicht mehr erforderlich. Die Gastbeiträge werden über das System abgerechnet.

Für Platz 3 ist weiterhin die Gästeliste im Aushang zu befüllen.

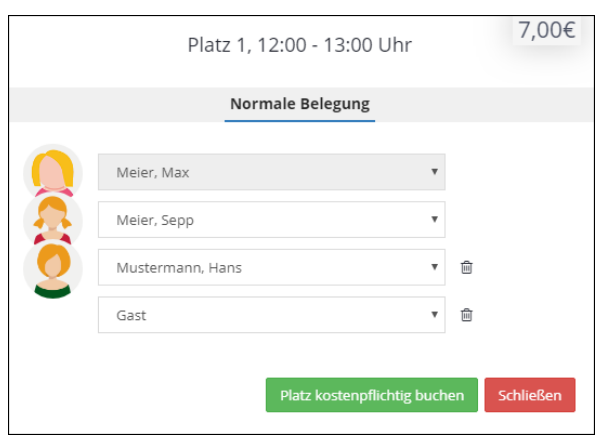

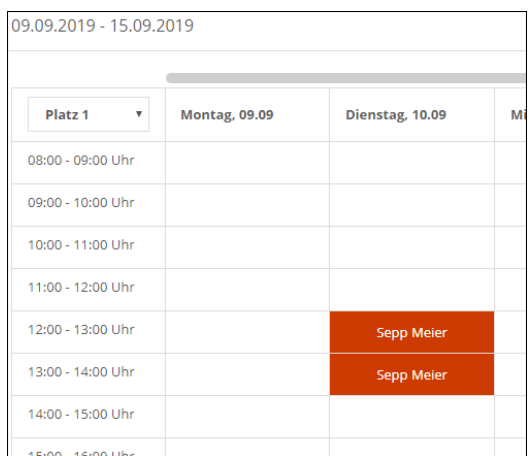

Der Platz ist jetzt gebucht, das gebuchte Zeitfenster erscheint als nicht mehr buchbar im Belegungsplan.

### **5. Stornierung von Plätzen**

Sollte es doch mal der Fall sein, dass ein Platz storniert oder umgebucht werden muss, dann bitte in den Belegungsplan gehen und die eigene Buchung anklicken.

Mit dem Button "Reservierung löschen" wird die Buchung storniert.

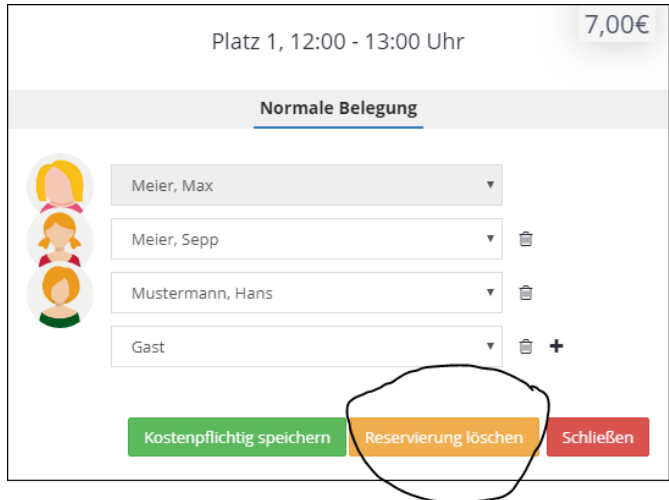

Für Fragen oder Anregungen stehen wir gerne zur Verfügung.